# This Guide provides instructions for:

- 1) Cancelled booking (ResCard) that is ON HOLD . Credit available for later use.
- 2) Modify ResCard and Re-invoice. Time saving when you have complex ResCard that can be used later.
- 3) Query ON HOLD Res cards for tracking and staying organized.

If they cancel **don't ever void** the reservation (Res Card). If you void it and we get anything on that reservation accounting won't be able to find it. So always **change** the res card to **cancel**

#### **STOP Client Reach messages**

In order for client reach to work properly, you have to make sure you change the reservation cycle. Go to the drop down and click on the one that pertains.

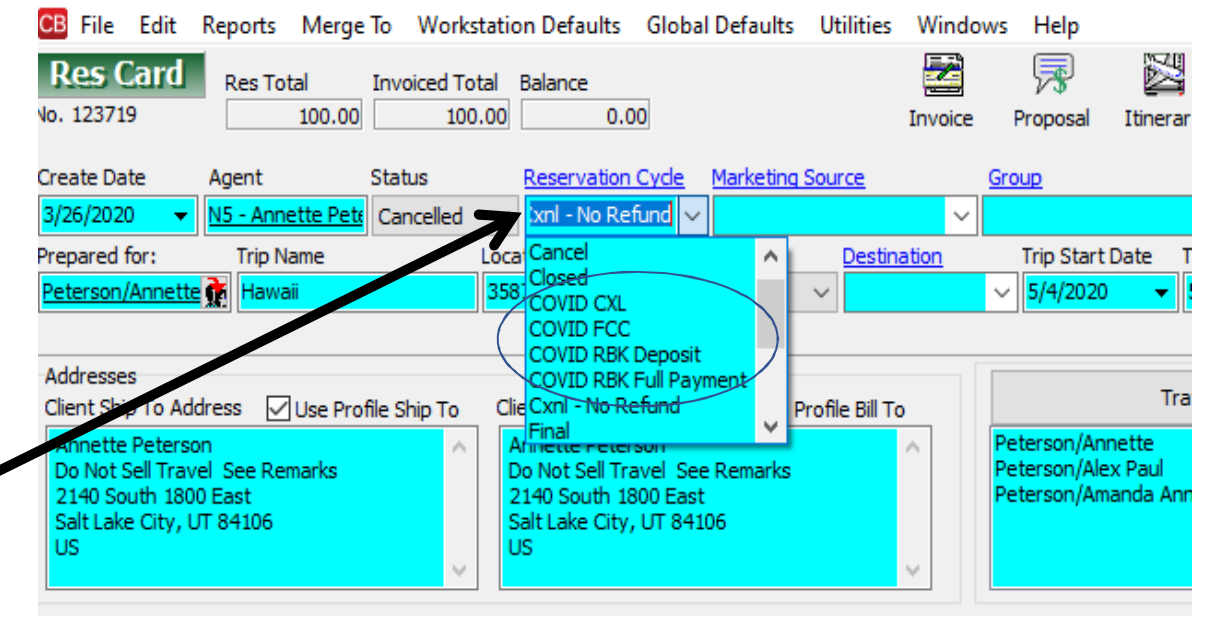

CIVID CXL = Due to Coronavirus, booking was canceled COVID FCC = Future Cruise Credit (use for Future Credit for land tours as well)COVID RBK Deposit = trip has been rebooked and under depositCOVID RBK Full Payment = Trip has been rebooked and Full payment has been applied.

#### Res Card instructions for Trips that have been Cancelled and will be rebooked in the future

\*\*This is the Preferred method. However, you can just modify, rather than starting over. See page 4-5

1.Change booking status to cancelled

2. Change Reservation status to on hold

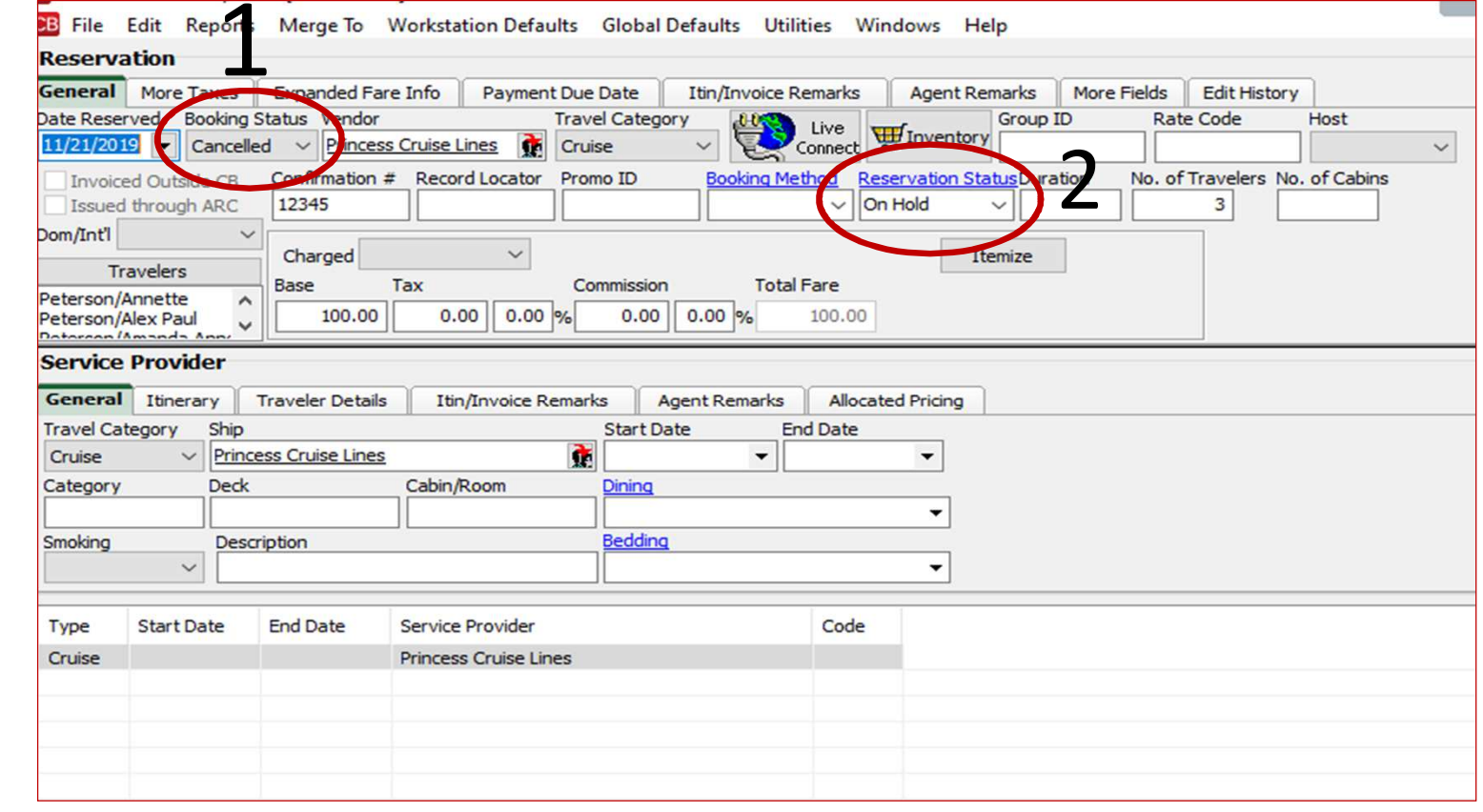

3. If you want to add remarks for your client to see click on itin/invoice remarks and that will print on the invoice.

4. If you want to add remarks that only you or another agent can see it goes into agent remarks.

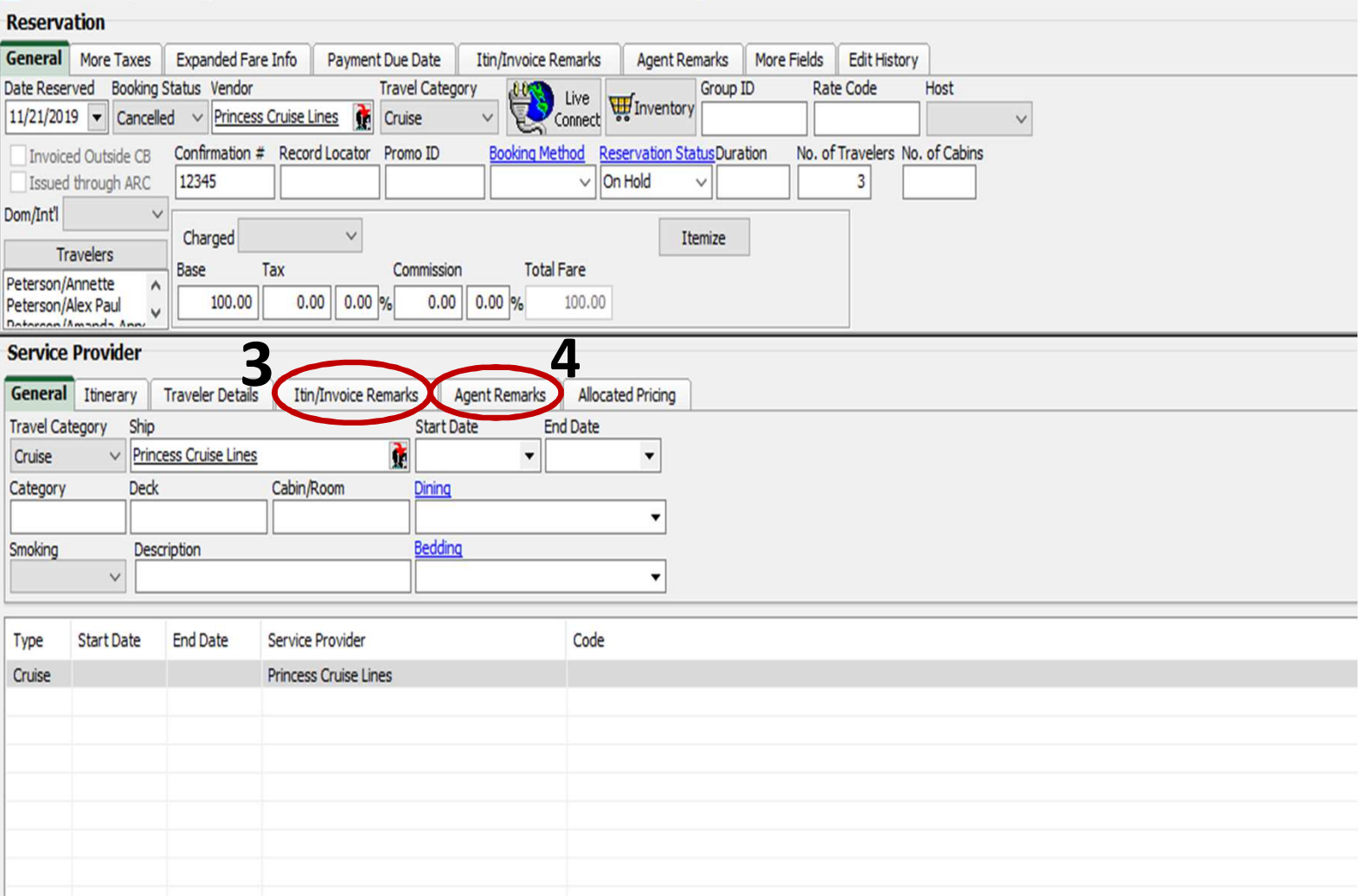

CB File Edit Reports Merge To Workstation Defaults Global Defaults Utilities Windows Help

2ndMethod

### If you have an itinerary with lots of different components and you just need to update this will work.

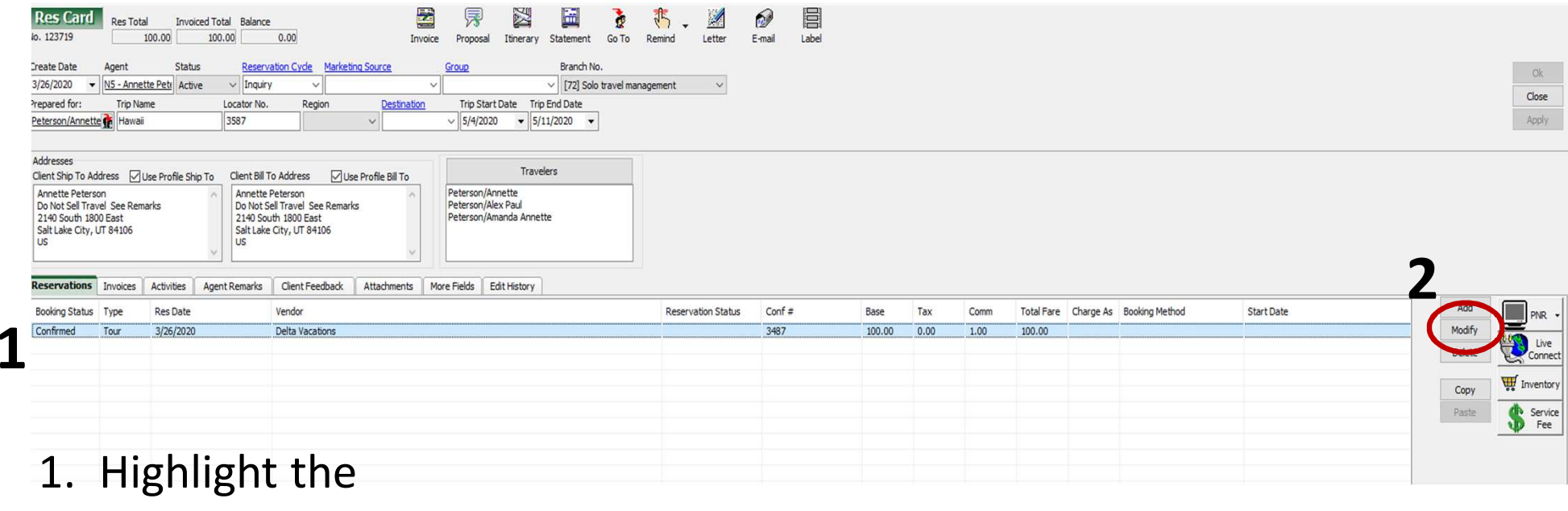

reservation.

2. Click on modify.

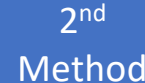

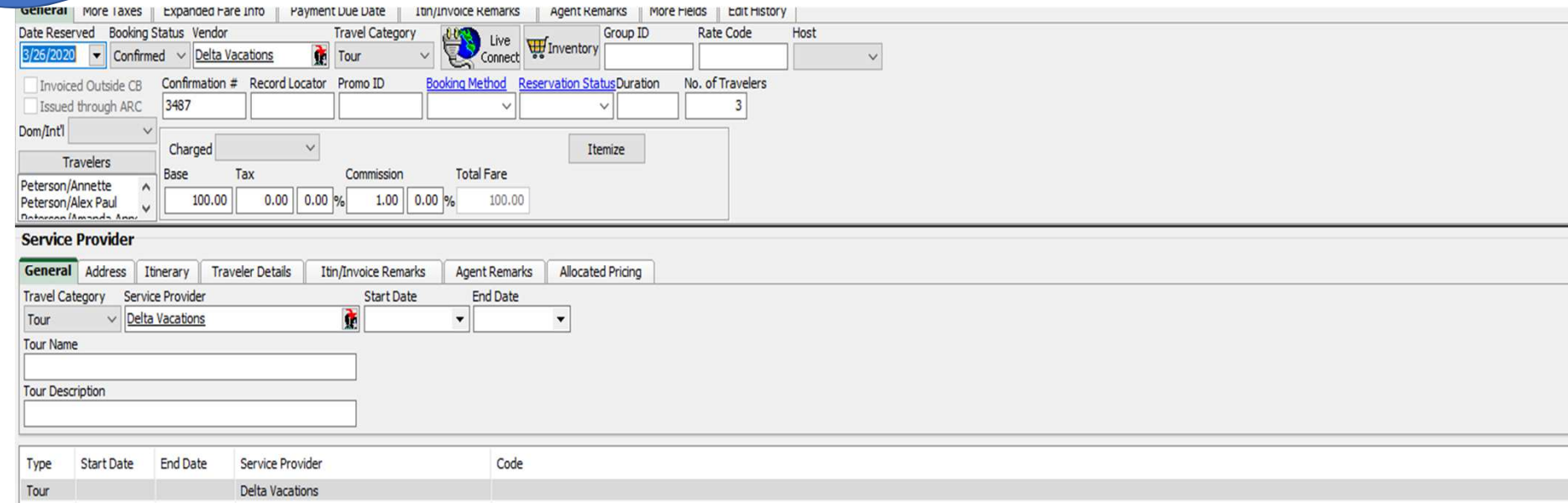

You will then come to this page. You can update whatever needs to be updated and then click <mark>okay,</mark> down at the bottom of the page. Once you do this you must do an invoice on the new reservation or it won't go to back office and accounting won't see anything.

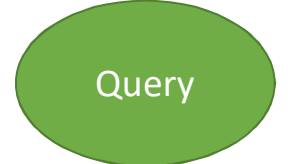

## **Later, you can Query cancelled/On Hold Bookings**

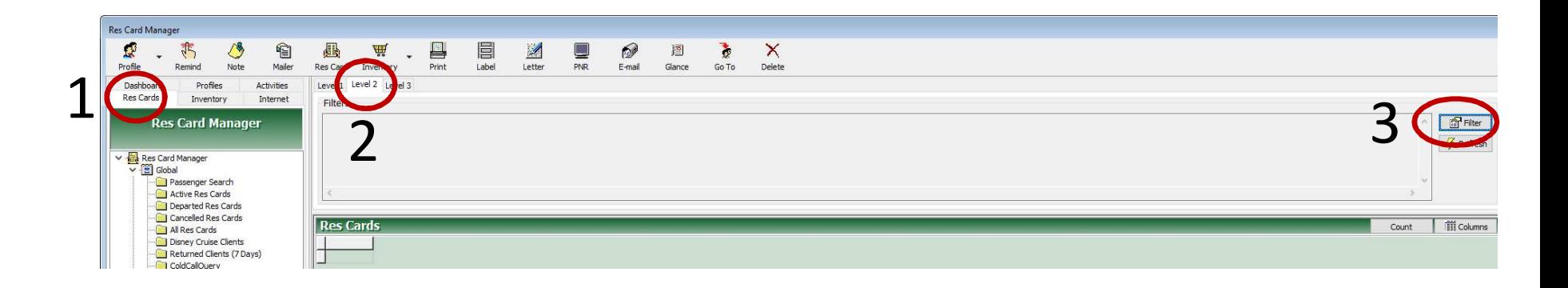

2. Level 2 Query. 3. Filter1. Click on Res cards

# 4. Enter your productivity sign.

- 5. Enter Cancelled in the Booking Status box
- 6. Enter 'On Hold' under Reservation Status.
- 7. Click OK

Note – Adding Dates may help narro

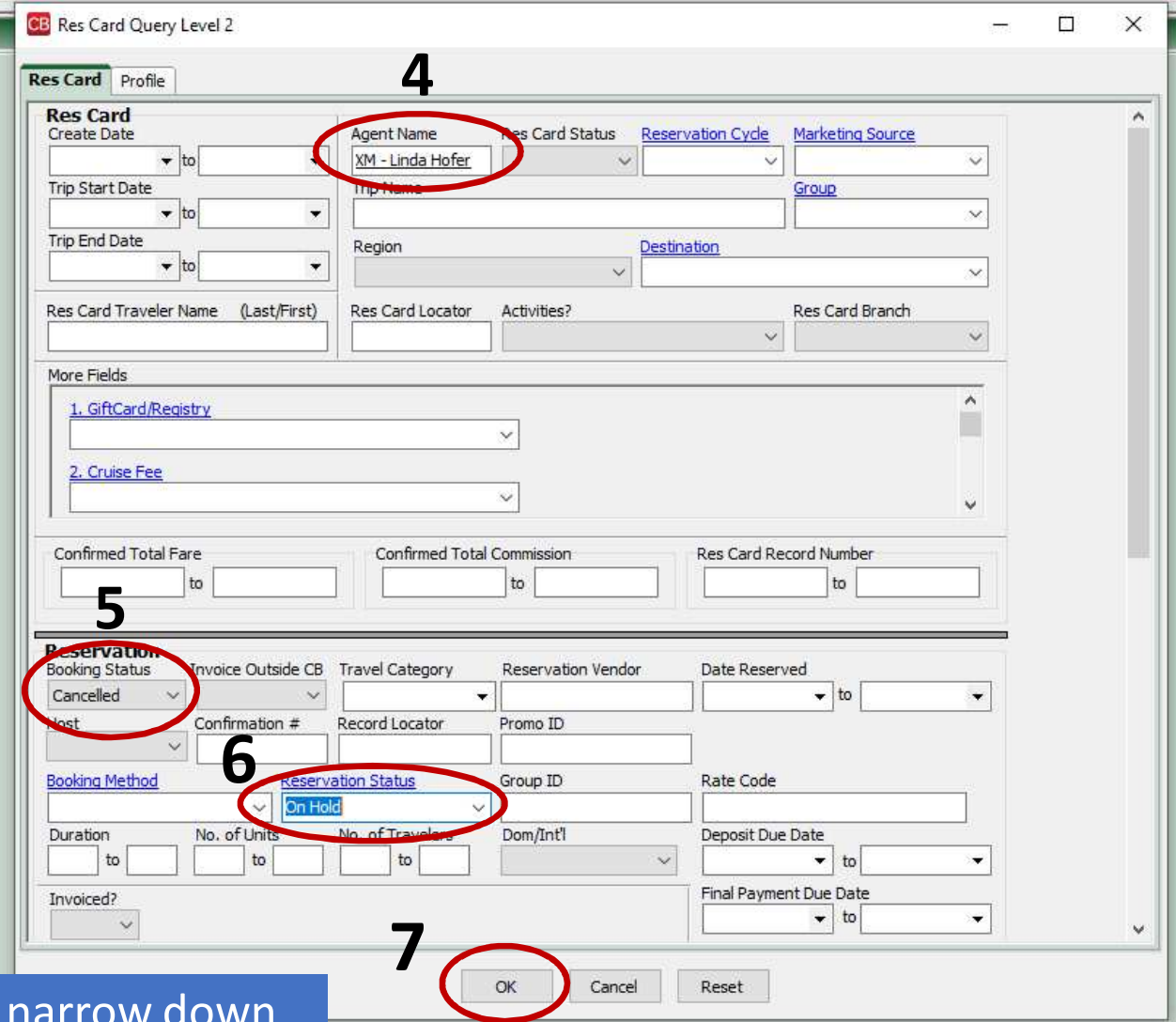

### 8. Click refresh

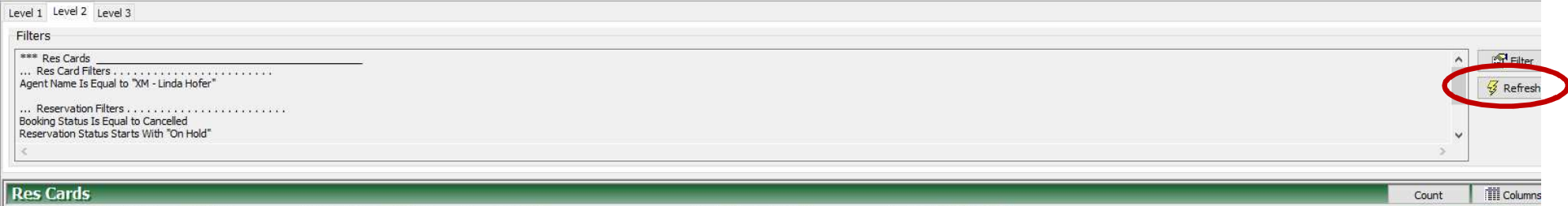

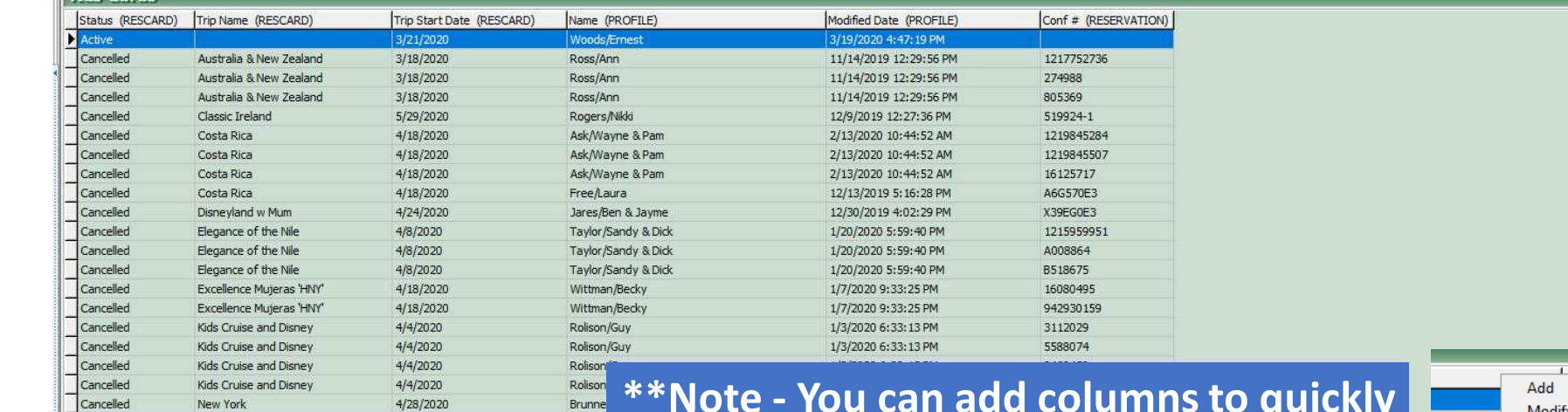

**\*\*Note - You can add columns to quickly see important information without going into each res card. Just right click anywhere on the header line, then add columns.** 

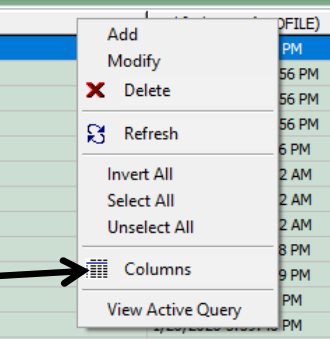